### **Manuál Klientska zóna**

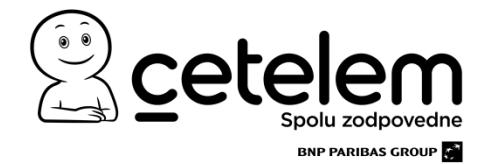

#### **OBSAH**

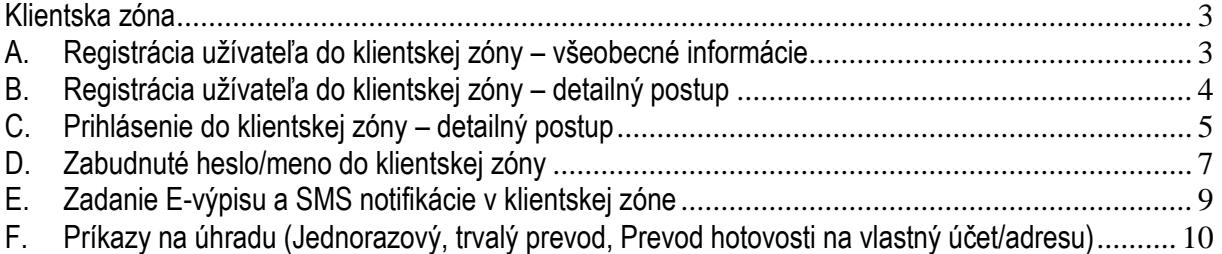

#### <span id="page-2-0"></span>**Klientska zóna**

Klientska zóna je priestor vytvorený špeciálne pre našich klientov, ktorý poskytuje možnosť:

- $\diamond$  skontrolovať si stav svojho úveru
- $\Diamond$  zmeniť osobné údaje

#### <span id="page-2-1"></span>**A. Registrácia užívateľa do klientskej zóny – všeobecné informácie**

- 1. Registrácia do klientskej zóny Cetelemu sa uskutočňuje cez webovú stránku [www.cetelem.sk.](http://www.cetelem.sk/)
- 2. Po vstupe sa vám zobrazí hlavná stránka Cetelemu ( obrázok č. 1), kde v pravom hornom rohu nájdete ikonu "Klientska zóna" (obrázok č.2)

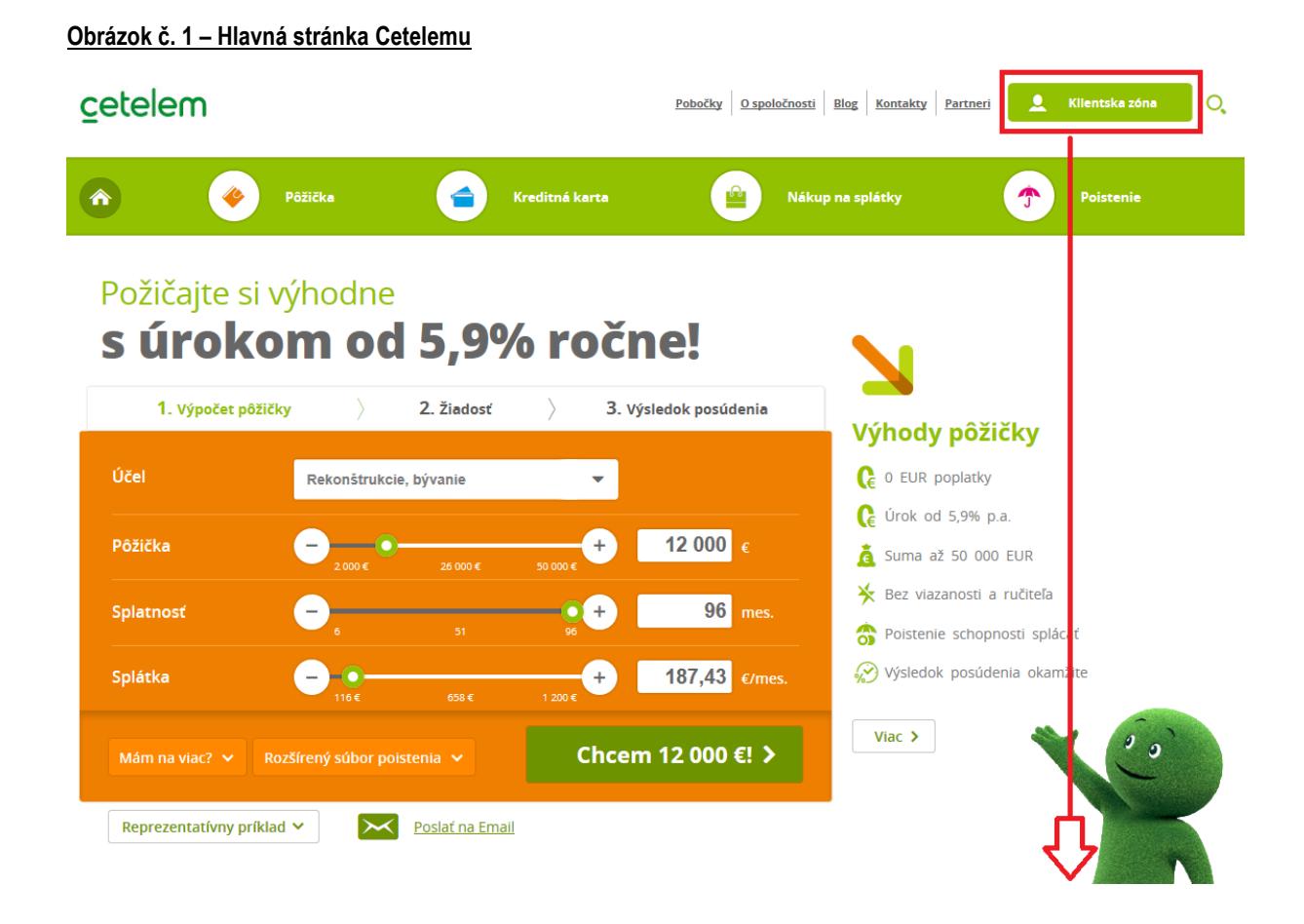

#### **Obrázok č. 2 – Ikona "Klientska zóna"**

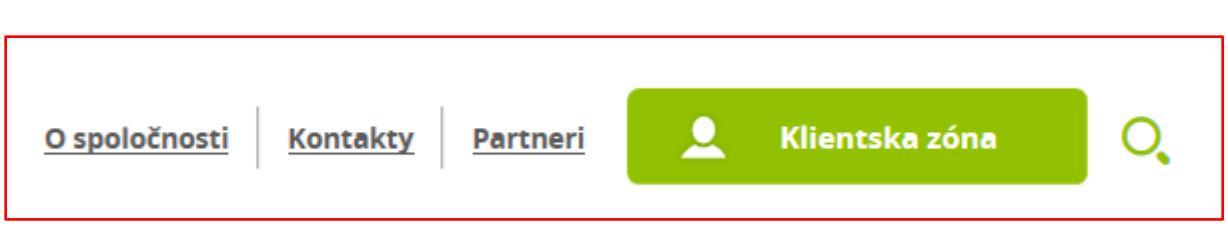

3. Registráciu začnete kliknutím na "**Registrácia nového užívateľa"** (obrázok č. 3)

Obrázok č. 3 – Klientska zóna "Registrácia nového užívateľa"

 $\alpha$ 

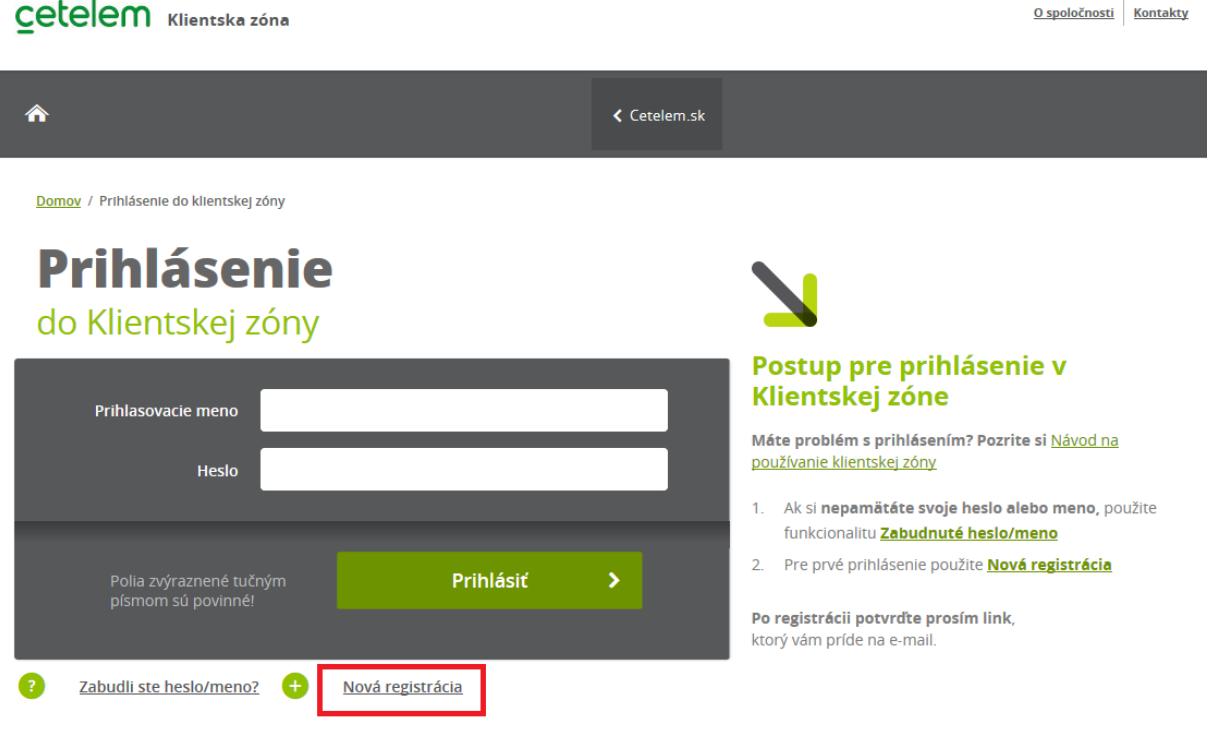

#### <span id="page-3-0"></span>**B. Registrácia užívateľa do klientskej zóny – detailný postup**

Pre správnu registráciu je potrebné vyplniť všetky polia:

- Rodné číslo užívateľa je potrebné zadať Vaše rodné číslo
- Číslo úverového prípadu (= číslo úverového účtu/číslo úveru => nájdete v úvodnom liste k nákupu na splátky, spotrebnému úveru, prípadne vo výpise ku kreditnej karte)
- E-mailová adresa zadajte Vašu platnú e-mailovú adresu, na ktorú vám príde overovací e-mail
- Prihlasovacie meno
- Heslo a overenie hesla (veľké písmeno, číslo a mať minimálne 8 znakov)

Po potvrdení tlačidlom Pokračovať je klientovi odoslaná autorizačná sms na mobilné číslo evidované v Ceteleme. V prípade, že klient nemá evidované tel.číslo, je potrebné kontaktovať náš klientsky servis na 0850 11 12 12, prípadne navštíviť niektorú z našich pobočiek Cetelem.

V prípade, že klient má registrované tel.číslo, príde mu autorizačná sms, ktorou je potrebné potvrdiť registráciu.

Následne sa klientovi odošle autorizačný e-mail na e-mailovú adresu zadanú pri registrácii. Po potvrdení overovacieho linku, je klient registrovaný.

#### **Dôležité informácie:**

- $\diamondsuit$  Číslo úverového prípadu uvádzajte bez medzier a interpunkčných znakov
- $\div$  Heslo musí obsahovať: veľké písmeno, číslo a mať minimálne 8 znakov. Povolené znaky: !@#\$%&+\_-.;: (bez medzier). Heslo sa nesmie opakovať s poslednými použitými heslami.
- $\Diamond$  Prihlasovacie heslo musí obsahovať minimálne 8 znakov

Registrácia do klientskej zóny je možná iba v prípade, že klient má u nás registrované svoje telefónne číslo. **V prípade, že klient nemá v Ceteleme registrované telefónne číslo, je potrebné navštíviť niektorú z našich pobočiek Cetelem, prípadne pre viac informácií kontaktovať naše klientske centrum na 0850 11 12 12.**

# **Nová registrácia**

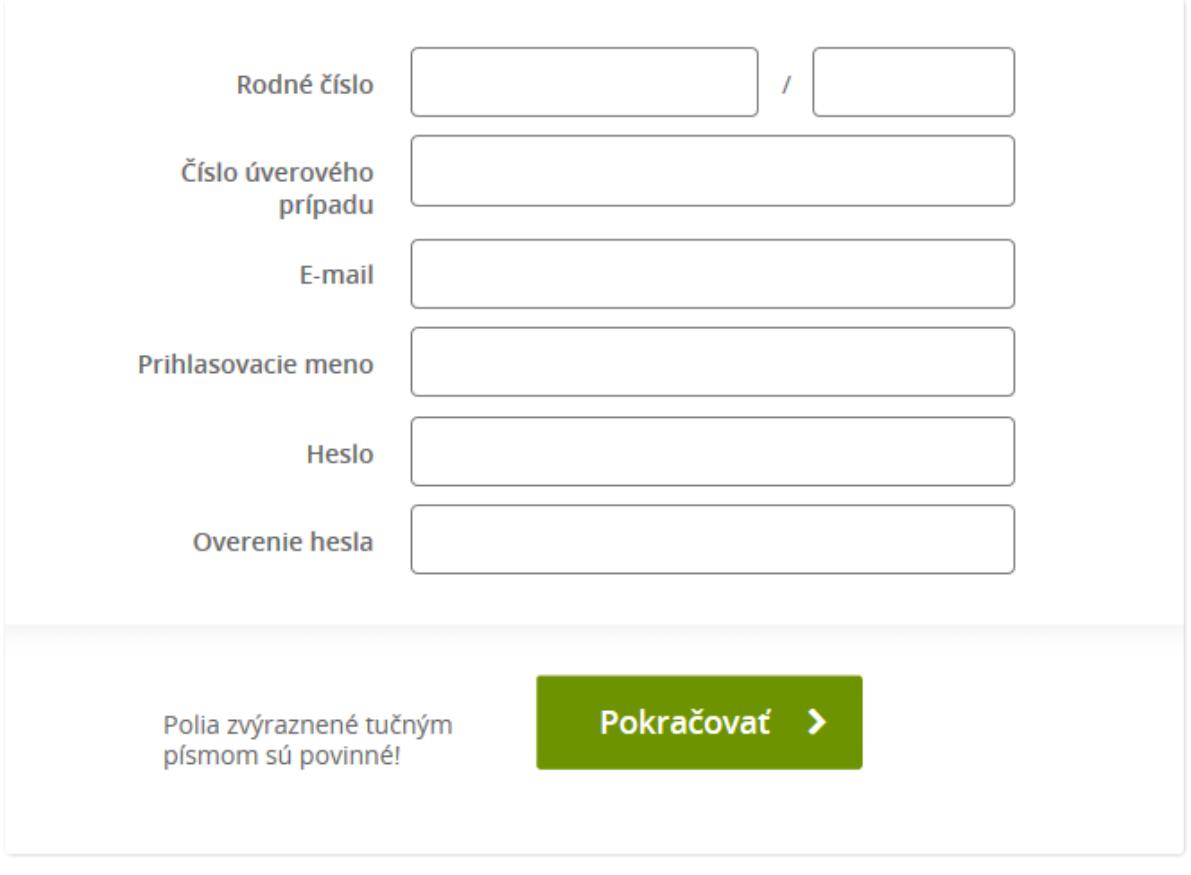

#### <span id="page-4-0"></span>**C. Prihlásenie do klientskej zóny – detailný postup**

Prihlásenie do klientskej zóny je možné iba v prípade, že sa klient už zaregistroval, viď bod A a zároveň má u nás registrované svoje telefónne číslo. **V prípade, že klient nemá v Ceteleme registrované telefónne číslo, je potrebné navštíviť niektorú z našich pobočiek Cetelem, prípadne pre viac informácií kontaktovať naše klientske centrum na 0850 11 12 12.**

Pre úspešné prihlásenie do klientskej zóny je potrebné zadať správne Prihlasovacie meno a Heslo.

### **Prihlásenie** do Klientskej zóny

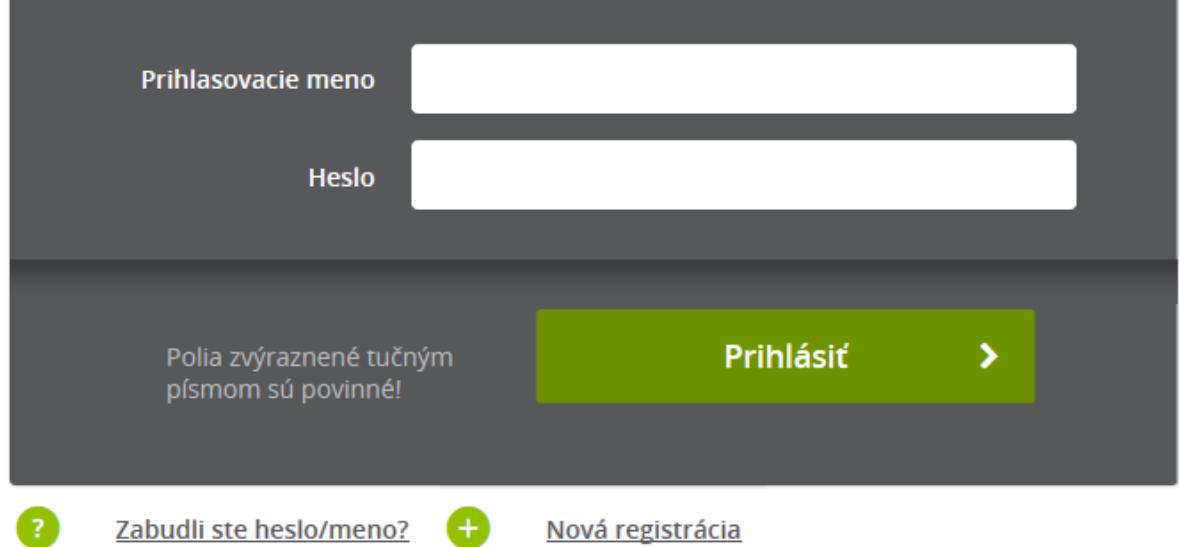

Po úspešnom zadaní oboch faktorov sa klientovi odosiela 9 miestny SMS kód na overenie prihlásenia na jeho mobilný telefón.

## **Prihlásenie** do Klientskej zóny

X Na mobilný telefón xxx xxx 074 Vám bola zaslaná SMS s autorizačným kódom, ktorým je potrebné potvrdiť Vaše prihlásenie.

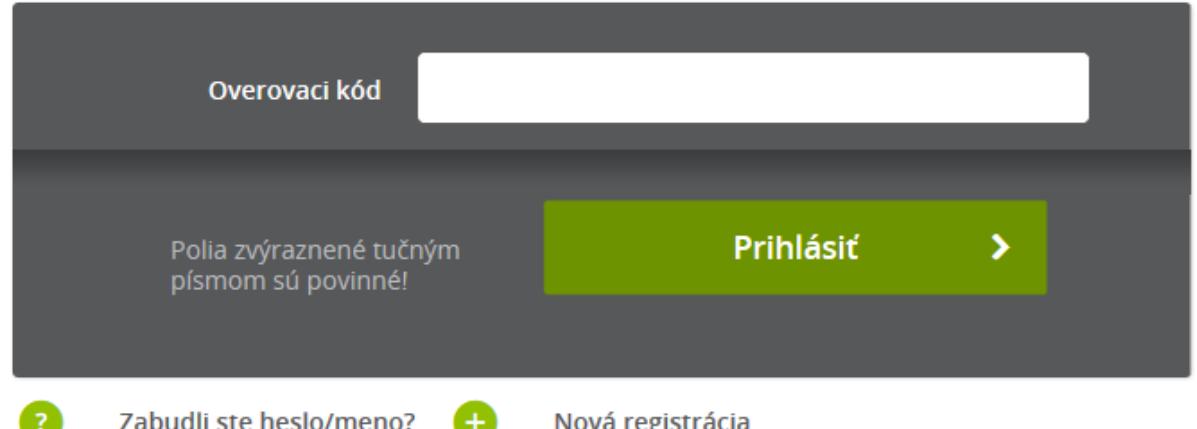

Po úspešnom prepísaní SMS kódu je klient overený a automaticky je presmerovaný do prostredia klientskej zóny. V prípade nesprávne zadaného SMS kódu je klient vyzvaný opätovne zadať prihlasovacie údaje.

#### <span id="page-6-0"></span>**D. Zabudnuté heslo/meno do klientskej zóny**

Zabudnuté heslo do klientskej zóny sa uskutočňuje cez klientsku zónu, ktorá je uvedená v hornej časti obrazovky hlavnej stránky Cetelemu ([www.cetelem.sk\)](http://www.cetelem.sk/).

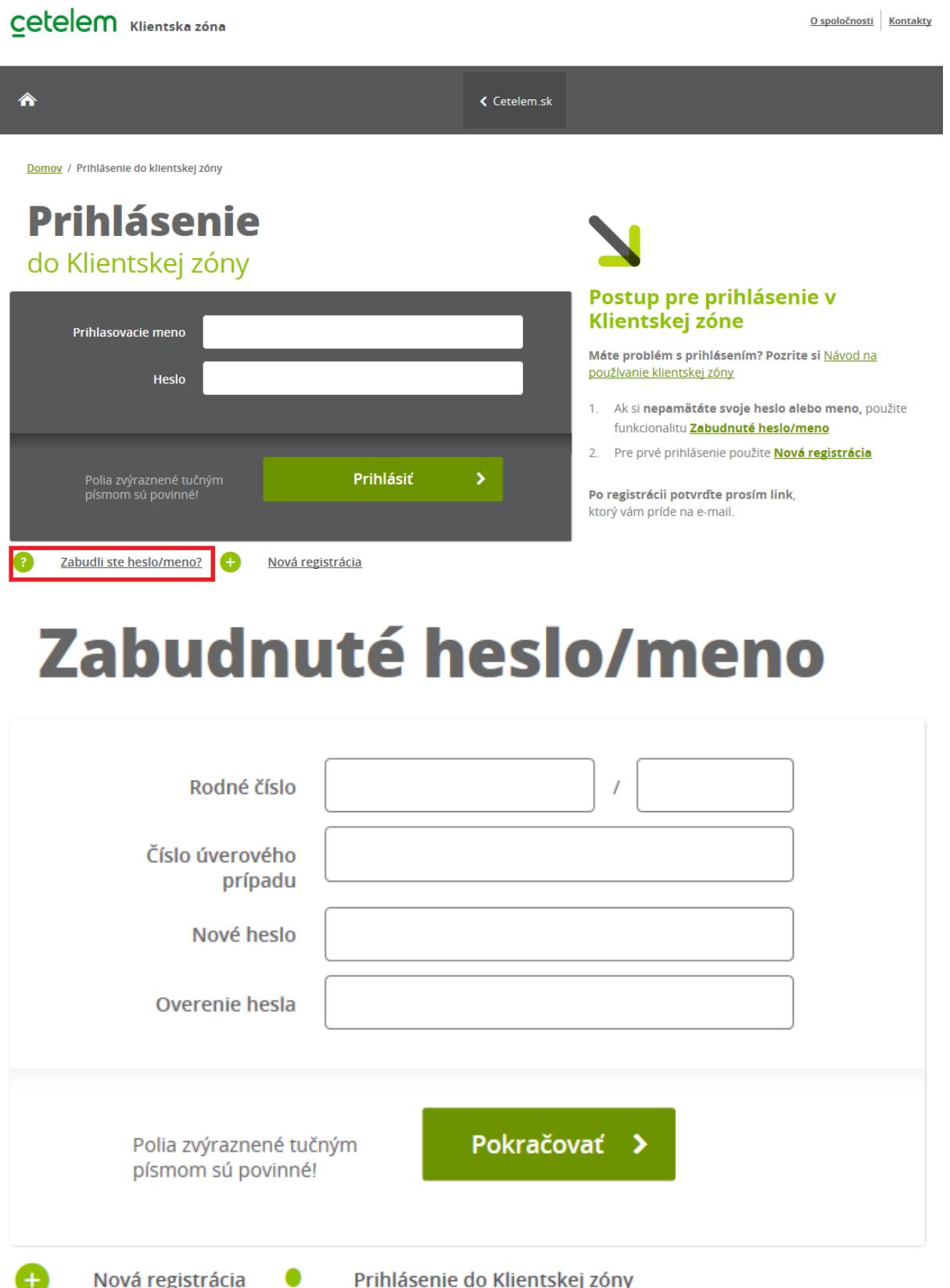

Kliknutím na "Zabudnuté heslo" sa vám zobrazí obrazovka, kde je potrebné zadať povinné údaje:

- Rodné číslo
- Identifikačné číslo (číslo úverového prípadu, číslo kreditnej karty alebo variabilný symbol jeden z týchto údajov)
- Nové heslo zadáte nové heslo. Pre väčšiu ochranu Vašich údajov nepoužívajte krstné meno, Váš dátum narodenia, ani ľahko uhádnuteľné mená. Heslo musí obsahovať: veľké písmeno, číslo a mať minimálne 8 znakov. Povolené znaky: !@#\$%&+\_-.;: (bez medzier). Heslo sa nesmie opakovať s poslednými použitými heslami.
- Nové heslo (zopakovať) potvrdíte nového heslo

Vyplnením všetkých údajov a následnom kliknutí na "**Pokračovať**" je klientovi odoslaná autorizačná SMS s kódom pre overenie zmeny.

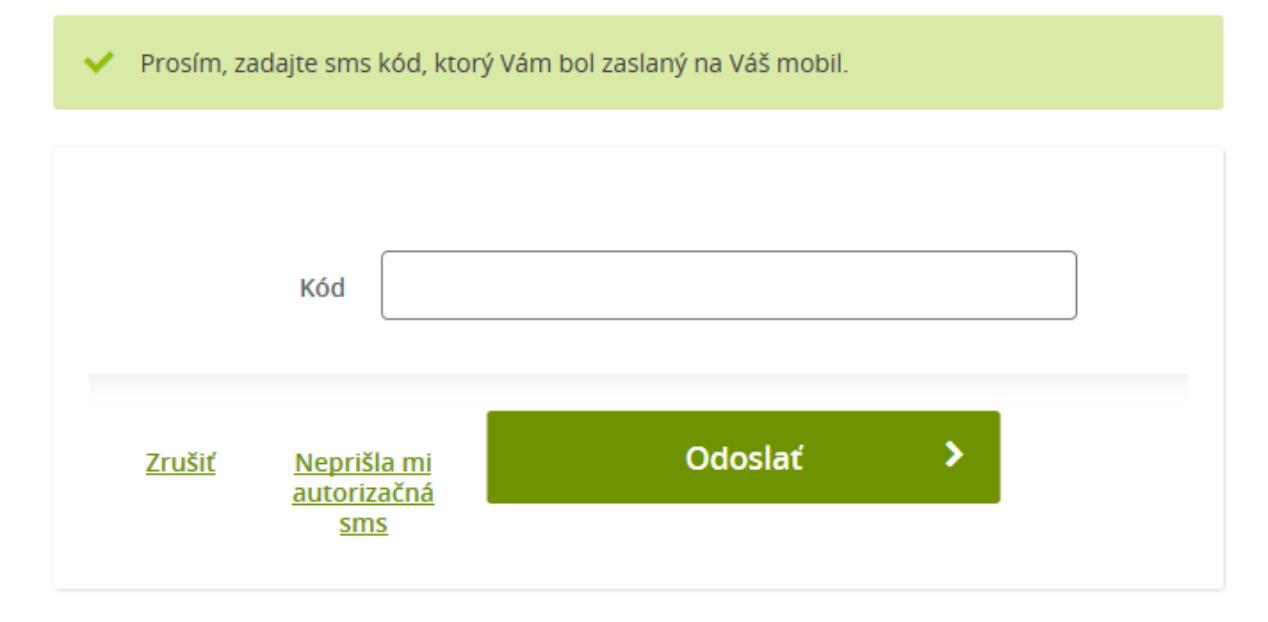

#### <span id="page-8-0"></span>**E. Zadanie E-výpisu a SMS notifikácie v klientskej zóne**

Podmienkou zadania e-výpisu a SMS notifikácie v klientskej zóne je vytvorená registrácia v klientskej zóne. V prípade, že ste sa ešte neregistrovali, prejdite na bod "Registrácia klienta do klientskej zóny".

Po prihlásení sa do klientskej zóny sa zobrazí v ľavej časti obrazovky položka "Nastavenia", pod ktorou sa nachádza položka **"Notifikácie ku karte".** 

Kliknutím na **"Notifikácie ku karte"** sa Vám zobrazí nasledovná obrazovka:

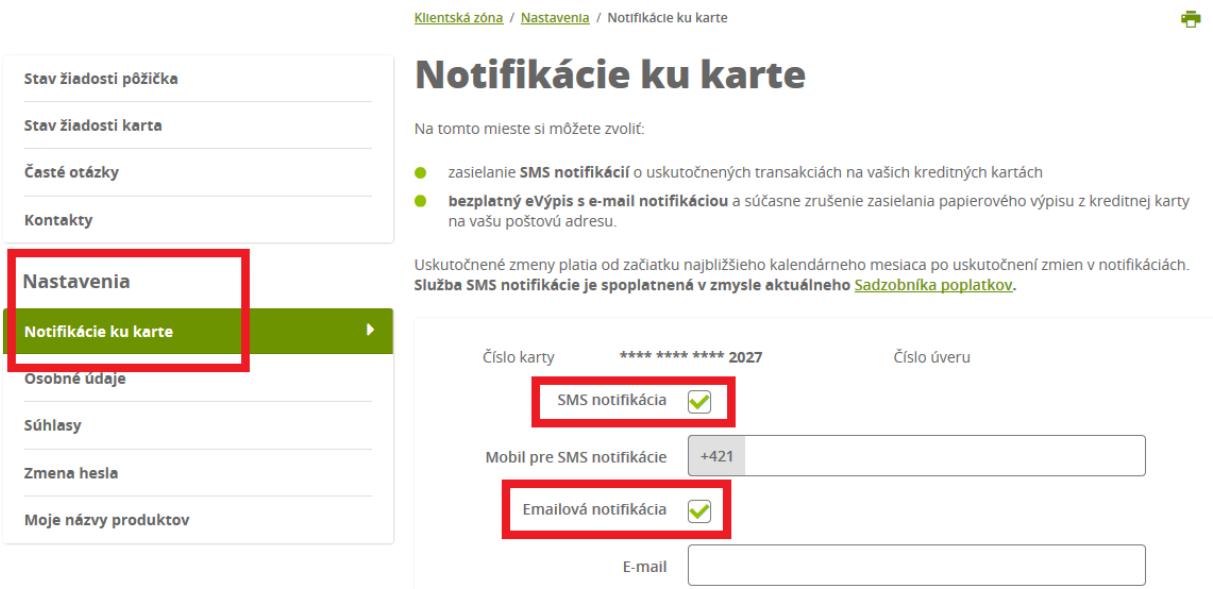

- Pre správne zadanie E-výpisu je potrebné vyplniť do príslušnej kolónky Vašu **e-mailovú adresu**
- V prípade, že si želáte zasielať SMS správy o pohyboch na Vašej kreditnej karte na Váš mobilný telefón, zadajte **mobilné číslo** v predpísanom tvare, na ktoré budú správy zasielané.
- <span id="page-9-0"></span>Nastavenie E-výpisu / SMS notifikácie potvrdíte kliknutím na "**Odoslať**".

#### **F. Príkazy na úhradu (Jednorazový, trvalý prevod, Prevod hotovosti na vlastný účet/adresu)**

**Jednorazový, trvalý príkaz na úhradu cez klientsku zónu môžete zrealizovať na akýkoľvek slovenský bankový účet**. Príkaz viete zadať po prihlásení sa do klientskej zóny, otvorení detailu Kreditnej karty, kde si v ľavom menu vyberiete záložku **"Jednorazové príkazy" pre zadanie jednorazového príkazu, alebo "Trvalé príkazy" pre zadanie trvalých príkazov.**

**Vaše financie budú na účet príjemcu pripísané nasledujúci pracovný deň.** (v prípade, že ste prevodný príkaz zadali počas pracovných dní do 18:00)

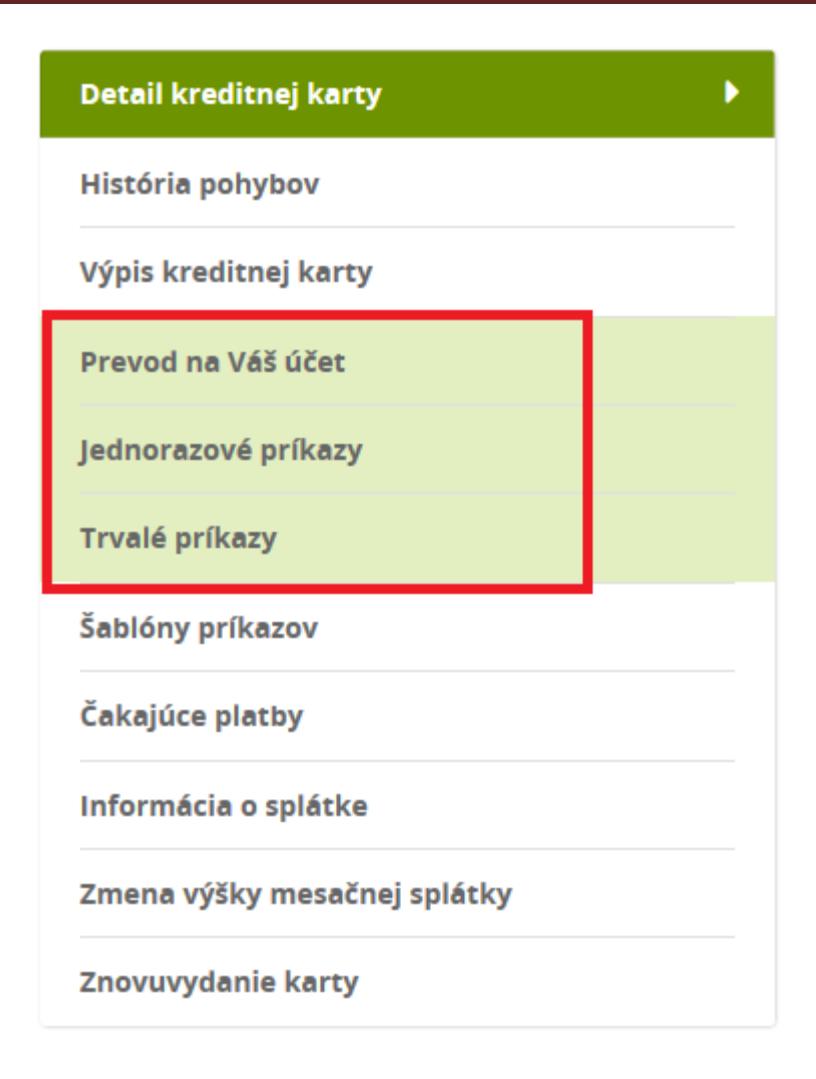

#### **Zadanie príkazu na úhradu – povinné údaje**

Povinné polia pri jednorazovom alebo trvalom príkaze:

- **IBAN:** zadajte číslo bankového účtu v IBAN tvare (prevod môžete zadať na slovenské bankové účty)
- **SUMA:** zadajte sumu v EUR (desatinné miesta oddelíte čiarkou)
- **Meno/Názov príjemcu:** uveďte Vaše pomenovanie príjemcu
- **Účel platby:** vyberte z predvolených možností
- **Frekvencia platieb (pri trvalom príkaze)**
- **Platnosť príkazu OD (pri trvalom príkaze)**
- **Heslo do klientskej zóny:** zadajte Vaše heslo pre prihlásenie do klientskej zóny

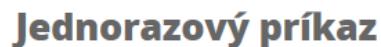

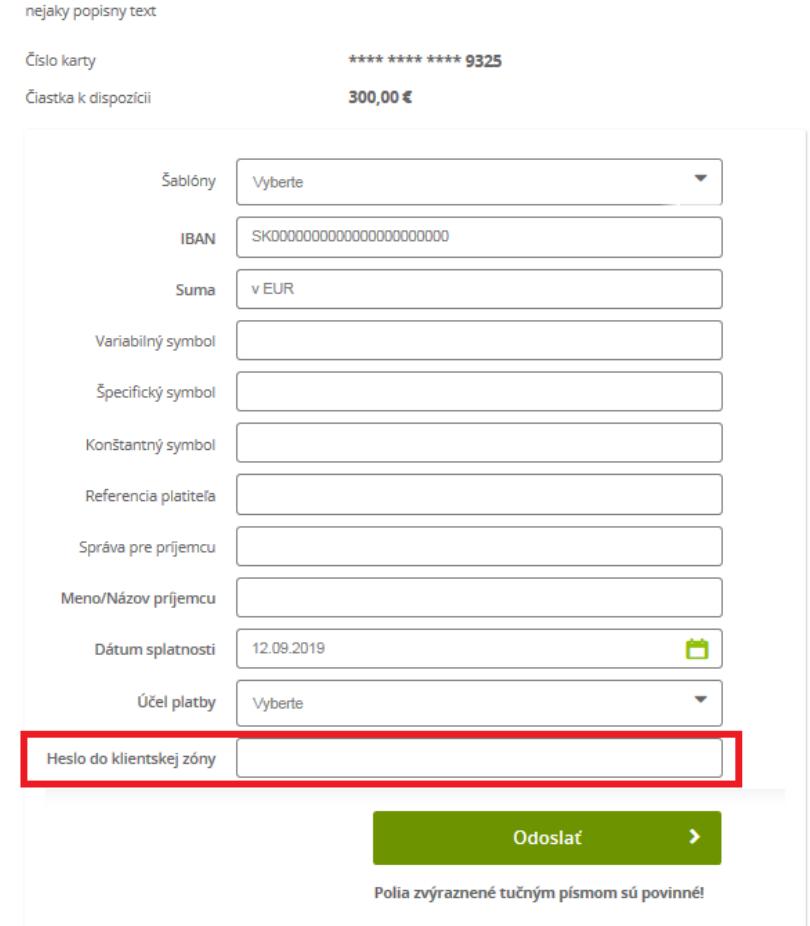

Ostatné polia nie sú povinné.

Po vyplnení a odoslaní "Príkazu na úhradu" a správnom zadaní hesla do klientskej zóny Vám bude doručená SMS správna s notifikačným kódom. Notifikačný SMS kód je potrebné zadať pre dokončenie a spracovanie Vášho príkazu na úhradu.

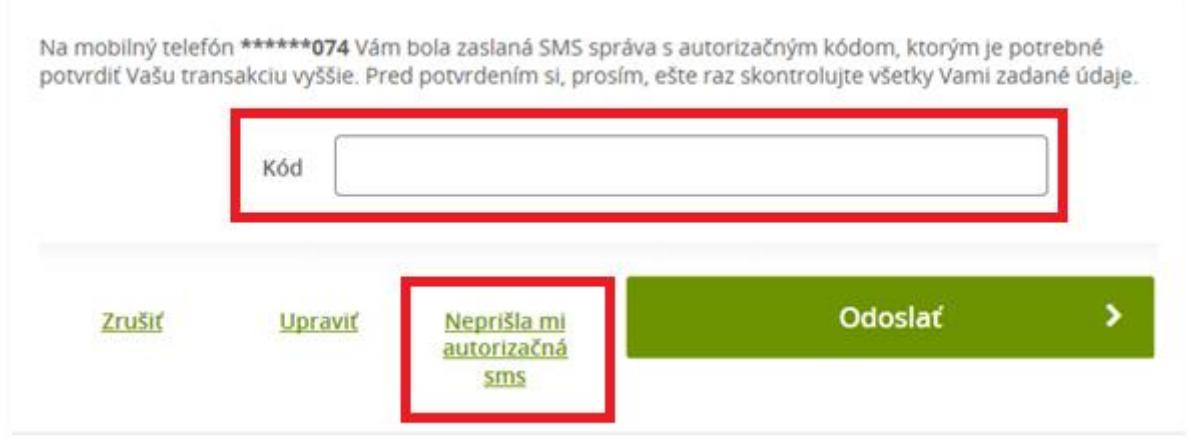

V prípade, že Vám neprišla autorizačná SMS, môžete využiť funkcionalitu "Neprišla mi autorizačná sms" pre opätovné odoslanie SMS kódu.

**Funkcionalita Prevod hotovosti** slúži na prevod hotovosti na vlastný účet, prípadne na vlastnú adresu. Rovnako ako Jednorazový príkaz, či Trvalý príkaz, pre jej overenie bude potrebné zadať Heslo do klientskej zóny ako aj SMS kód pre overenie platby.

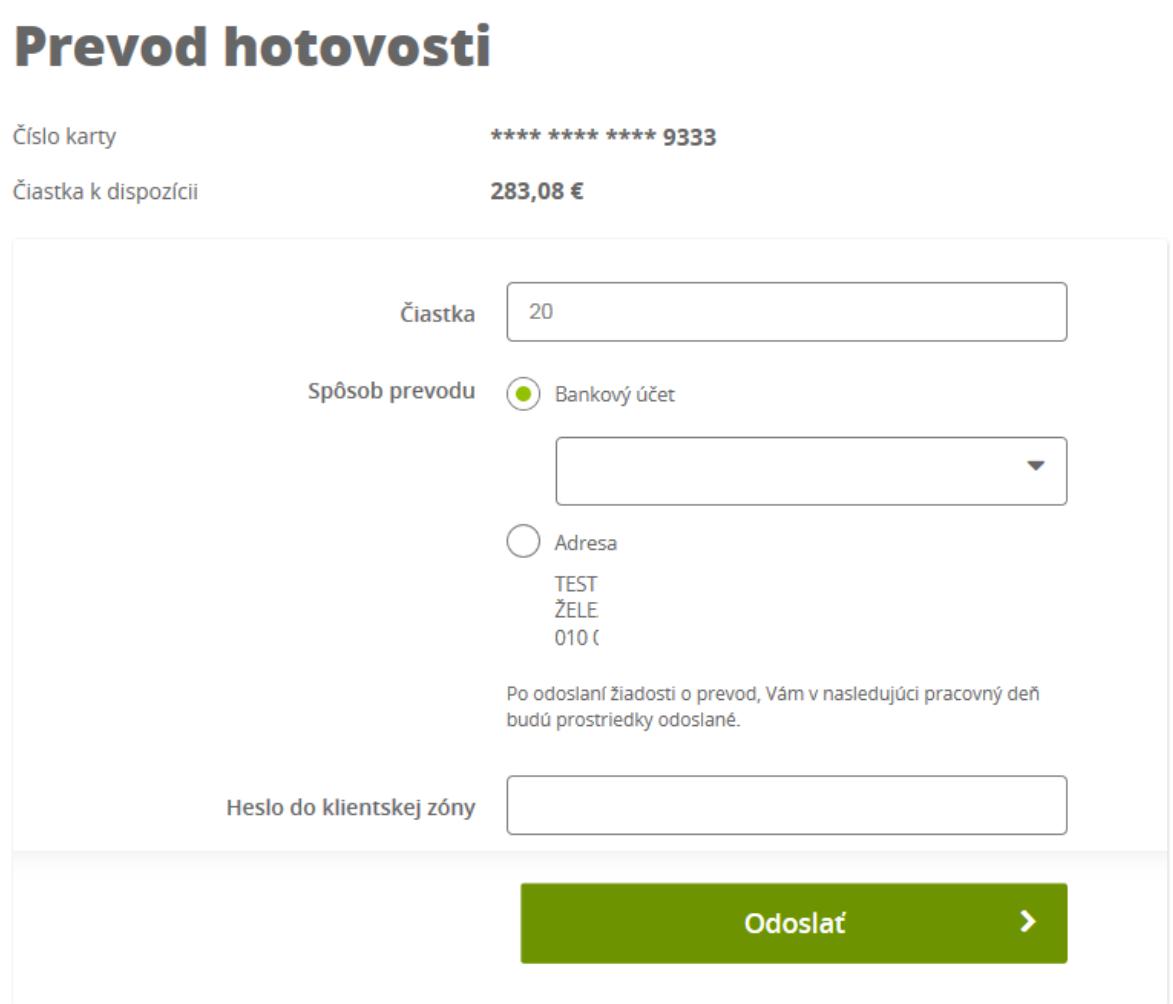

Správnosť Vášho kontaktného telefónneho čísla si, prosím, skontrolujte v záložke "Osobné údaje" – Email **a telefonický kontakt – Mobil.** 

**V prípade, že si chcete zaktualizovať Vaše mobilné telefónne číslo, navštívte niektorú z našich pobočiek, prípadne pre viac informácií kontaktujte naše klientske centrum na 0850 11 12 12.**